# <span id="page-0-0"></span>NTNU Sak - Rydding og dokumentfangst

Brukerveiledning - dokumentfangst for saksbehandler

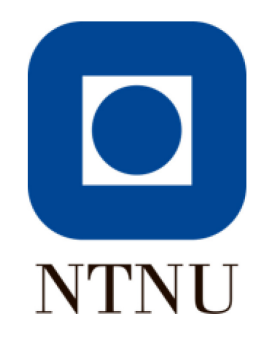

# Innhold

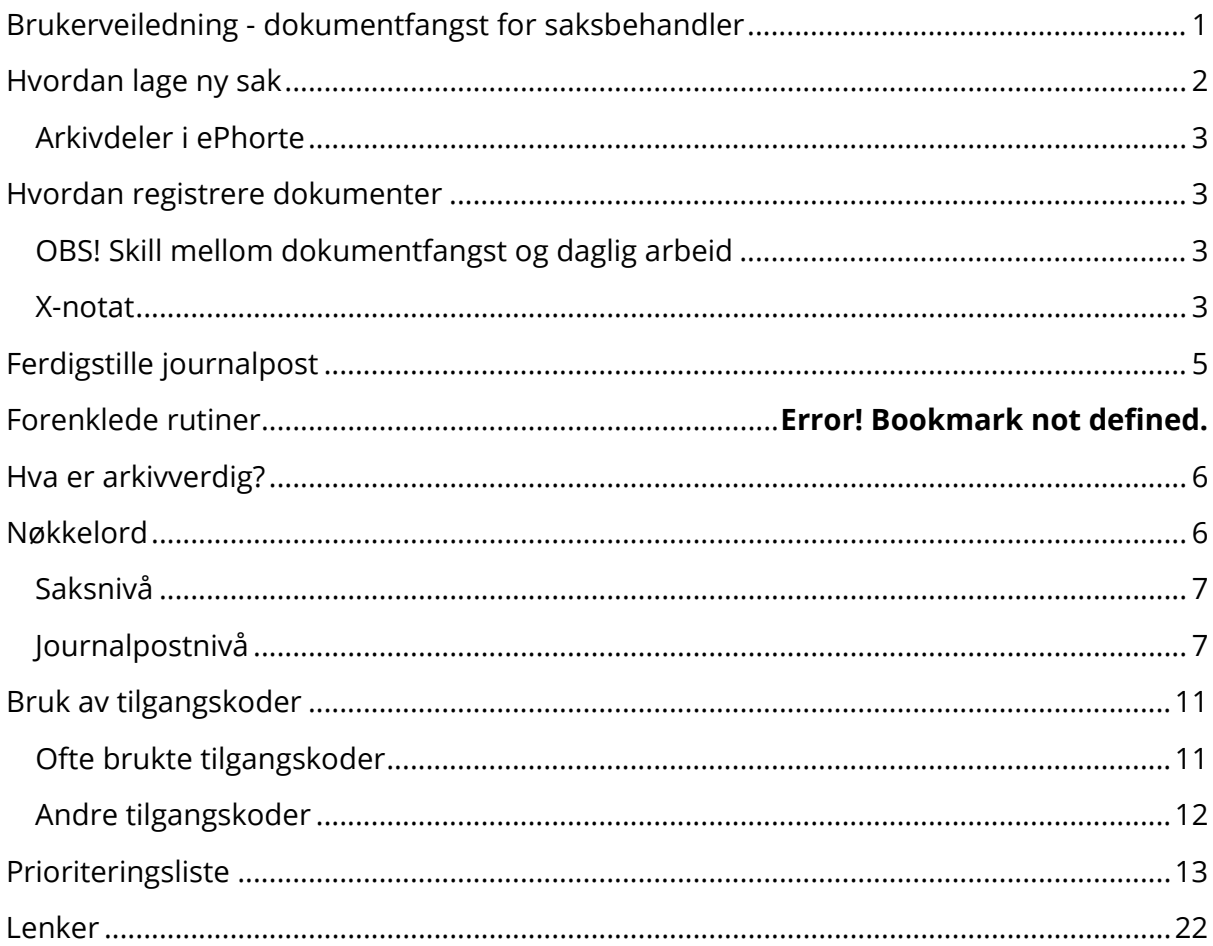

# <span id="page-1-0"></span>Hvordan lage ny sak

Før du oppretter en ny sak bør du utføre et søk for å se om det allerede eksisterer en saksmappe du kan ta i bruk. Hvis det gjør det trenger du ikke opprette en ny saksmappe.

• Klikk på **mappeikonet med et plusstegn** i verktøylinja øverst for å opprette en ny sak

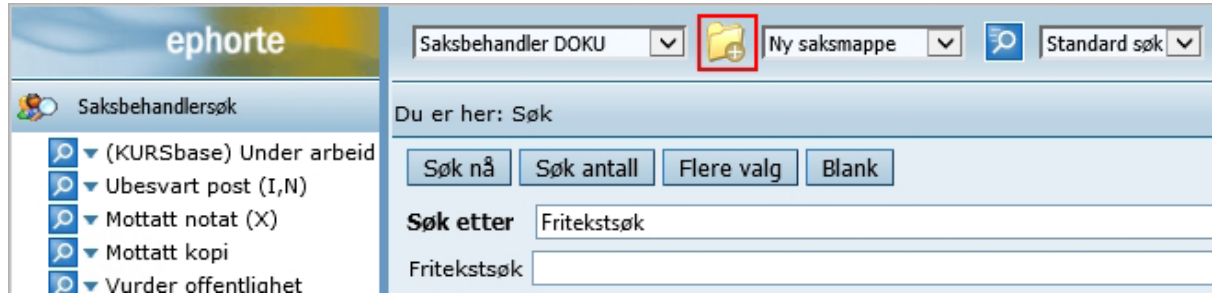

- I vinduet som åpner er feltene **Dato**, **Arkivdel** og **Journalenhet** automatisk fylt in. Fyll inn **Tittel** og korriger feltet **Arkivdel** etter behov (kommer an på fagfeltet du jobber med)
- Bruk standardtittel for sakstypen om den finnes (sjekk rutiner på [NTNUs Arkivplan\)](https://ntnu.no/arkivplan)
- Under fanen **Klassering** må det fylles inn en arkivkode, eller ordningsverdi, for å sortere saksmappen etter NTNUs Arkivnøkkel

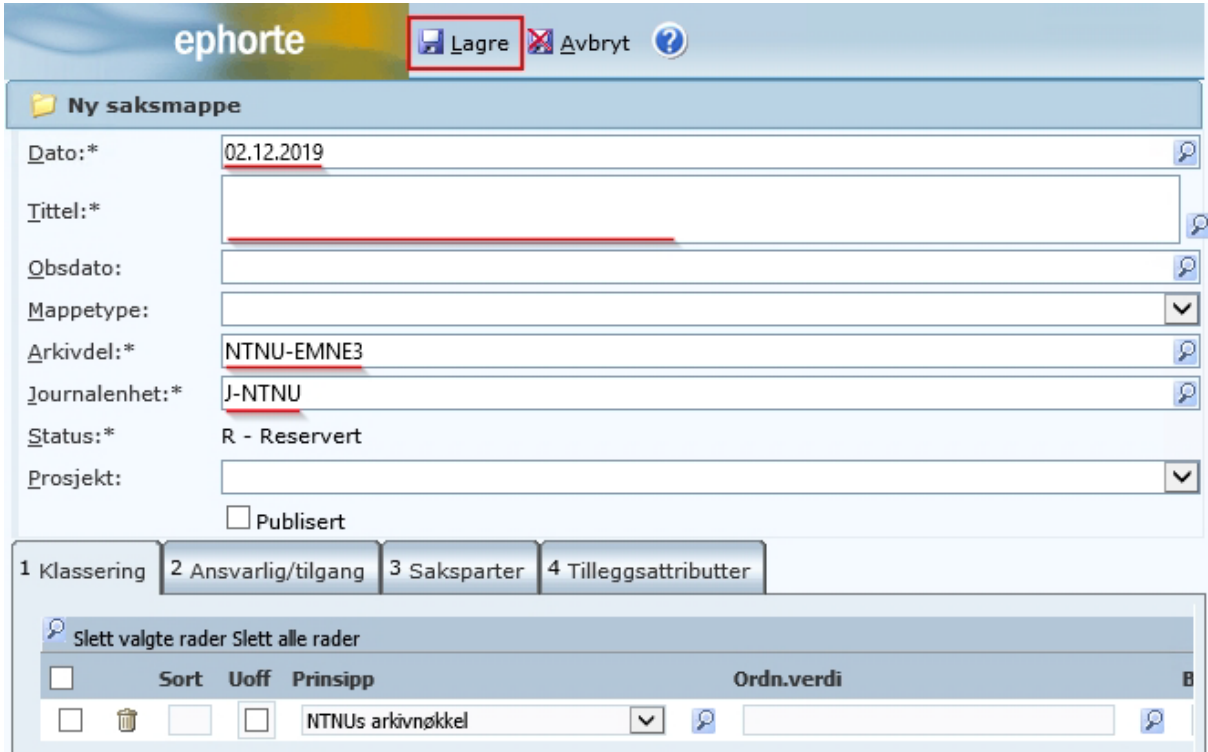

• Når du har angitt de feltene du skal fylle ut, klikk på **Lagre**. Saksmappen er nå opprettet

### <span id="page-2-0"></span>Arkivdeler i ePhorte

Vi har forskjellige arkivdeler som dokumentasjon i ePhorte blir lagret under. Se på det som et skap, hvor hver arkivdel er som et eget skap. Slik blir det enklere å lete opp informasjon man trenger til senere, hvor informasjonen ikke blander seg sammen unødvendig.

Under føler en liste over arkivdeler som brukes aktivt og en liste over eldre arkivdeler som ikke brukes i det daglige. Sistnevnte listen skal derfor heller ikke brukes aktivt i nye registreringer, uansett når dokumentasjonen er produsert.

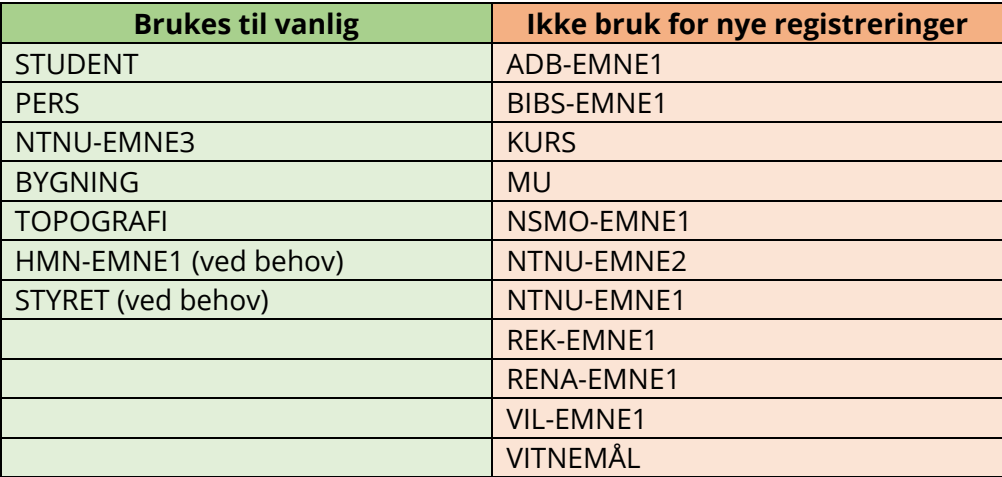

# <span id="page-2-1"></span>Hvordan registrere dokumenter

<span id="page-2-2"></span>OBS! Skill mellom dokumentfangst og daglig arbeid

I dokumentfangstarbeidet **skal det brukes kun X-notat.** Dette er for å gjøre jobben deres litt enklere og mer effektiv.

I det daglige skal dere følge vanlige rutiner.

### <span id="page-2-3"></span>X-notat

• Klikk på **pilen ved mappeikonet**, **Ny journalpost** i **nedtrekksmenyen**, og velg **Nytt notat (X)**

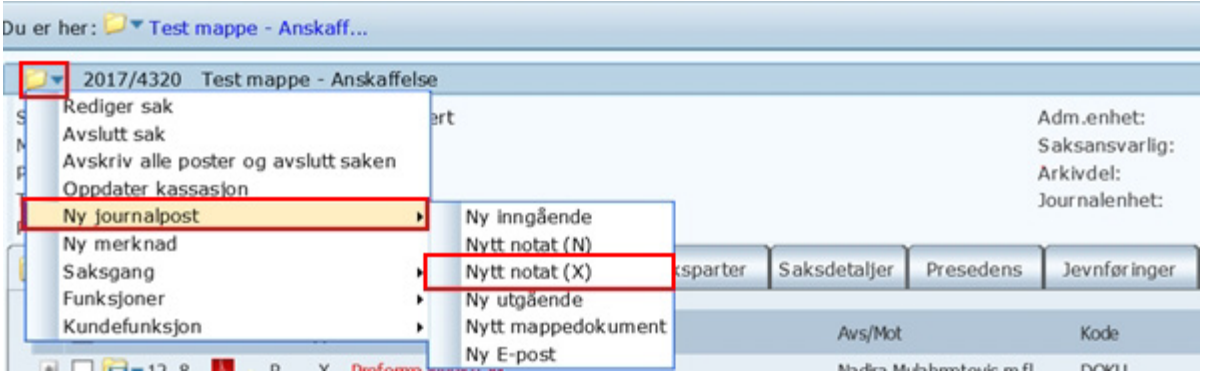

- I vinduet som åpner seg skal du fylle inn informasjon om dokumentasjonen (metadata)
- I feltet **Innhold** fyller du inn tittelen, for eksempel «Kartleggingsskjema»
- I feltet **Tilgangskode** velger du hvem som skal ha tilgang til dokumentet, *hvis* det skal unntas offentlighet. Klikk på **forstørrelsesglasset** ved siden av feltet og velg riktig tilgangskode og hjemmel
- Trykk på **Lagre og nytt dokument**

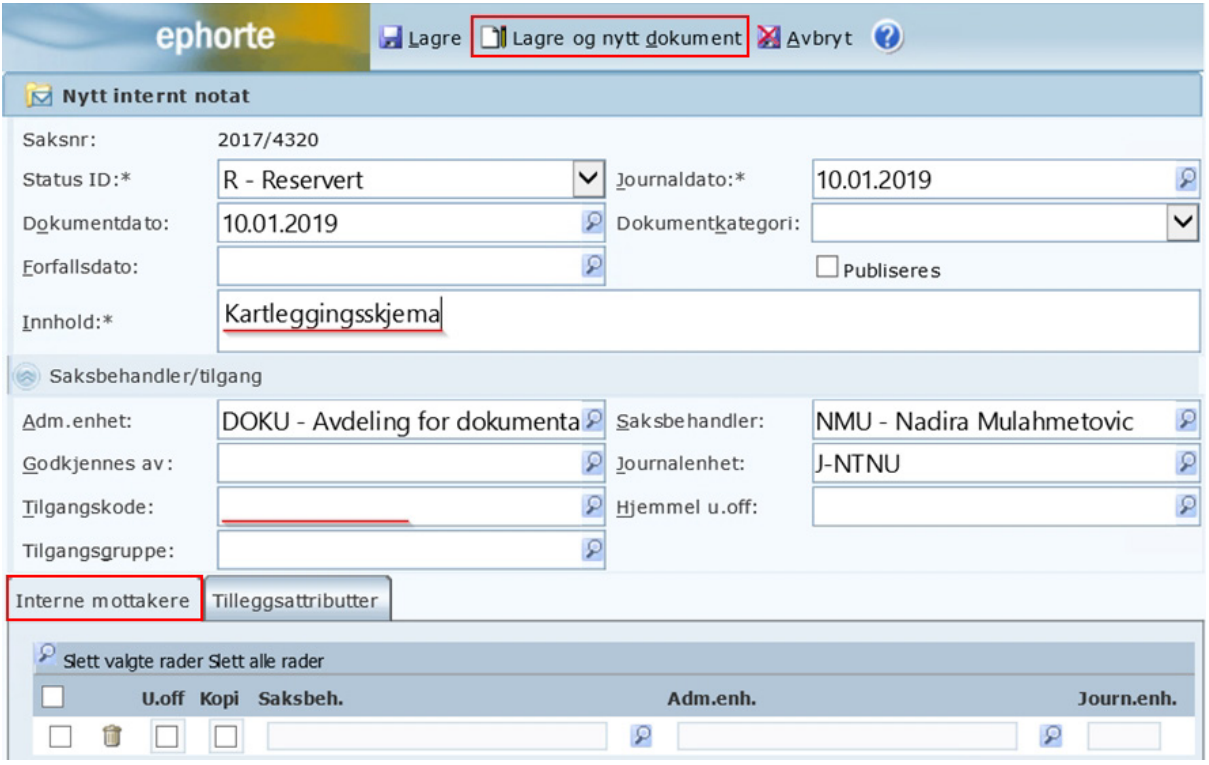

- I vinduet som åpner skal du velge enten **fil fra disk** (hvis du ikke har vedlegg) eller **Importer flere filer** (hvis du har vedlegg)
- Trykk **OK**

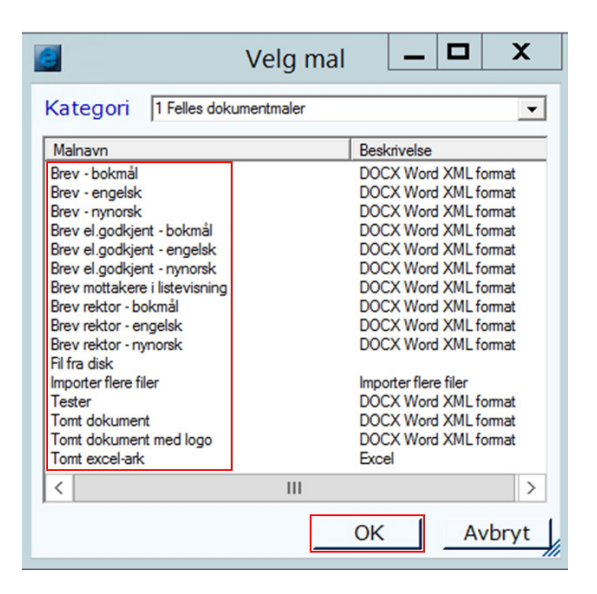

• I Windows-utforskeren som åpner, finn frem filen eller filene du vil importere, velg den/dem, og klikk på **Åpne**

# <span id="page-4-0"></span>Ferdigstille journalpost

Når dokumentasjonen er lastet opp, må journalposten ferdigstilles, eller blir det en ny ryddejobb senere. Gjør deg derfor ferdig med filen ved å ferdigstille den

- Klikk på ikonet av en mappe med et dokumentikon med en pil
- Fra **nedtrekksmenyen**, velg **Rediger**

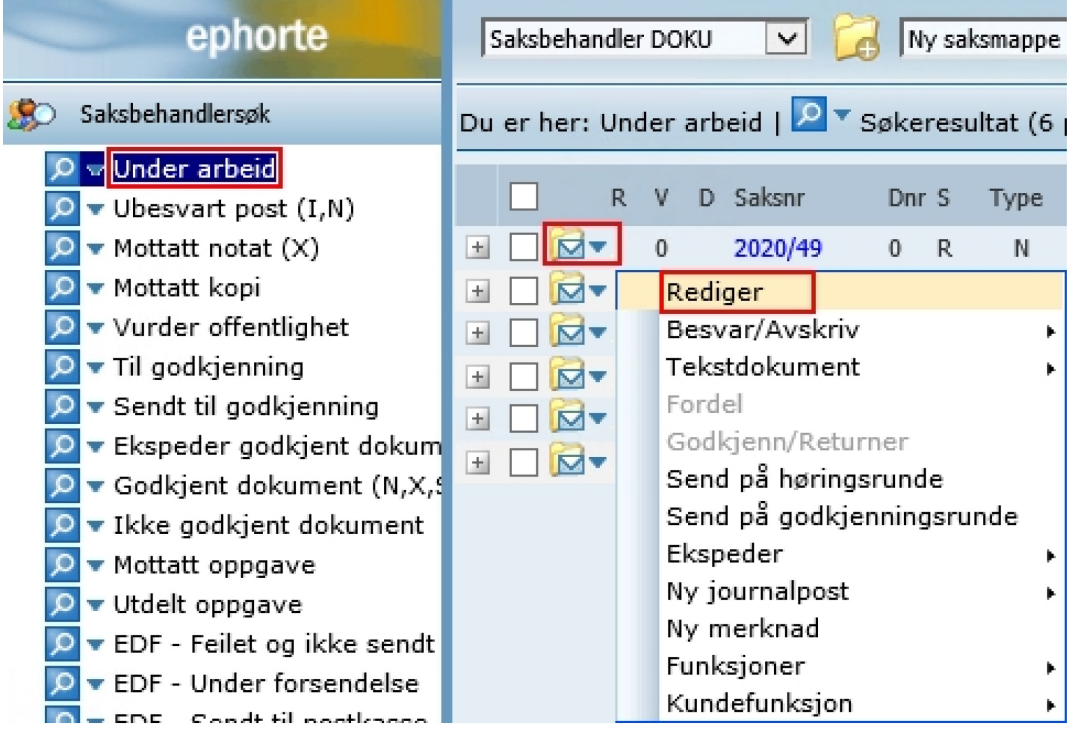

• I vinduet som åpner seg, åpne **nedtrekksmenyen** til feltet **Status ID** og velg

### **F – ferdig**

• Klikk på **Lagre**

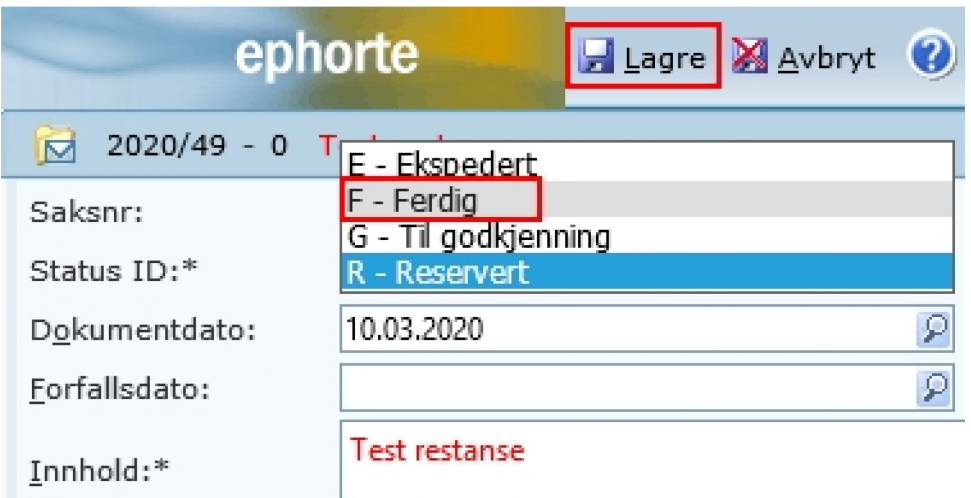

# Forenklede rutiner

For å forenkle arbeidet ytterligere, har DOKU laget noen forslag til rutiner, som kommer i en forenklet versjon.

Disse ligger på Arkivplanen:

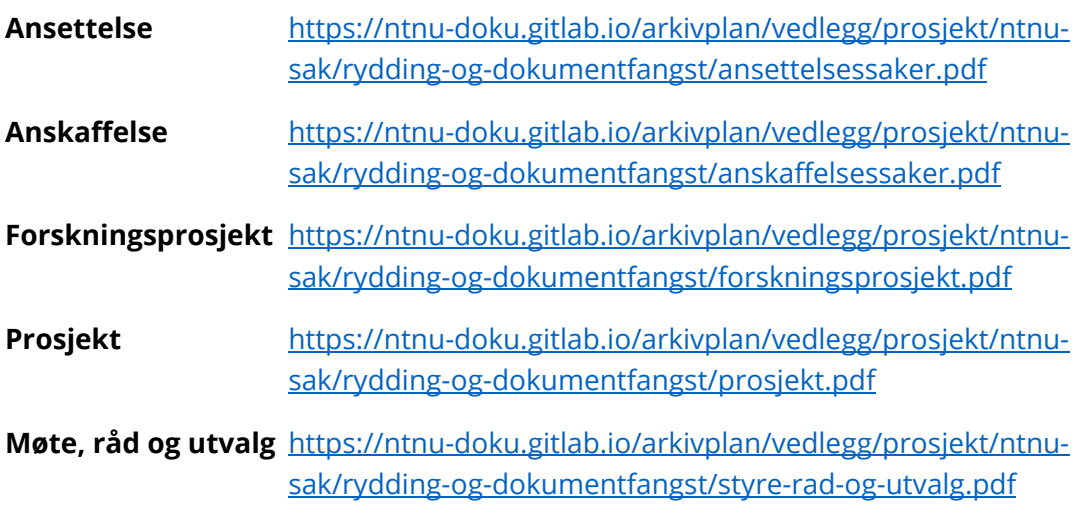

# <span id="page-5-0"></span>Hva er arkivverdig?

For å gi en litt dypere innsikt i hvordan man tenker rundt arkivering og hva som er arkivverdig og ikke, så har DOKU en «arkiveringsregle» som vi bruker for å hjelpe oss i vurderingen. Dere har også prioriteringslisten å støtte dere på, hvor denne kan hjelpe dere for materiale utover det som er nevnt.

- Skal det eller har det blitt saksbehandlet?
- Kan eposten/dokumentene være dokumentasjon i en mulig rettssak ved en tvist?
- Sikrer eposten/dokumentene noens rettigheter?

Hvis en eller flere av disse er **JA**, så skal det inn i arkivet.

Om det ligger i et fagsystem (Inspera, FS, Paga, Primus, ol.), så skal det ikke prioriteres.

# <span id="page-5-1"></span>Nøkkelord

Et godt nøkkelord kan være det som gjør at dokumentasjonen blir gjenfinnbart eller ikke. Derfor er det viktig å ha fokus på gode nøkkelord og at disse blir skrevet korrekt. Under skal vi gå igjennom hvordan man kan identifisere nøkkelord, slik at man vet hvilke ord man skal bruke for å beskrive saken eller journalposten.

### <span id="page-6-0"></span>Saksnivå

- Hva skiller denne saken fra en annen sak?
	- «BEVAR» vs. «Prosjekt Bevaring av informasjon for ettertiden (BEVAR) Ola Nordmann - DOKU»
- Hvilke ord vil kort beskrive hva saken handler om?
	- «Anbud» vs. «Anbud ANSK1234»
- Hva er naturlig å søke på for å finne dette igjen senere?
	- «Ansettelse» vs. «Ansettelse Fast stilling som førsteamanuensis NN-NN»

### <span id="page-6-1"></span>Journalpostnivå

- Hva skiller dette dokumentet seg fra et annet dokument i samme sak?
	- «Epost» eller «Dokument» vs. «Kontrakt» eller «Protokoll»
- Hvilke ord vil kort beskrive hva dokumentet handler om?
	- «Epost» vs. «Sjekkliste»
- Hva er naturlig å søke på for å finne dette igjen senere?
	- «Epost» vs. «Svar på søknad om…»

# Bruk av hjemler

Under følger en komplett oversikt over hvilke hjemler som kan brukes for å skjerme et dokument (etter Offentlighetsloven) og når de kan brukes.

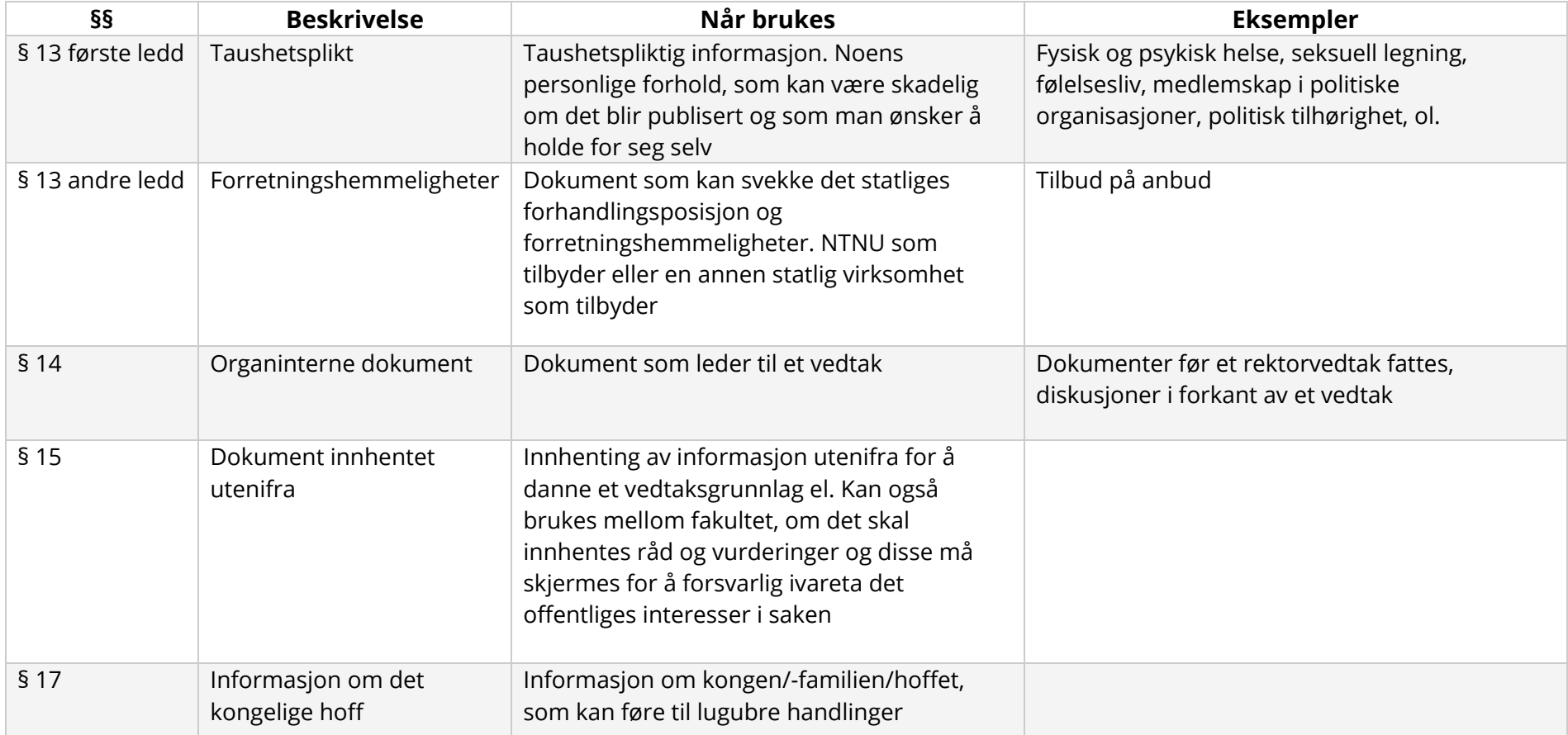

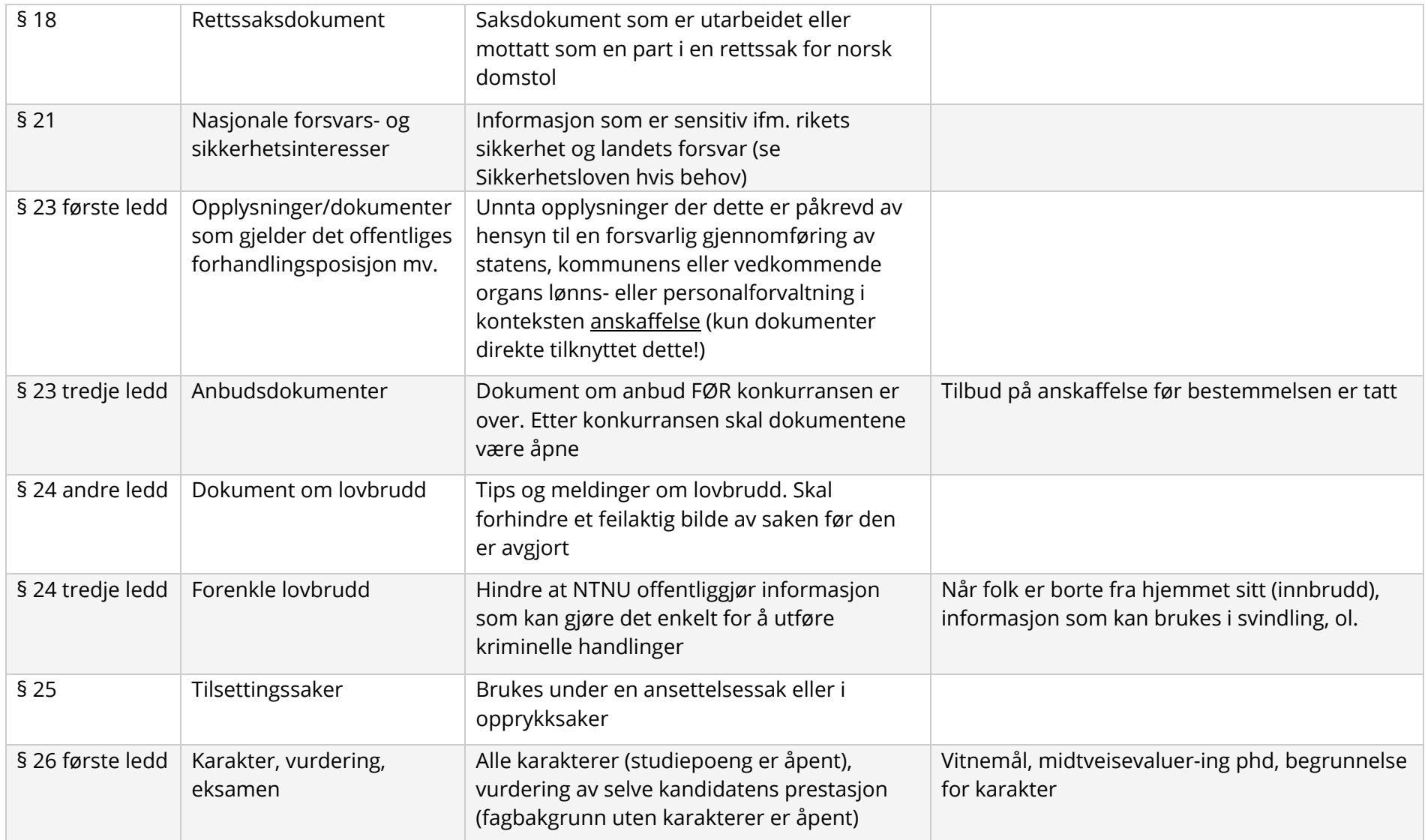

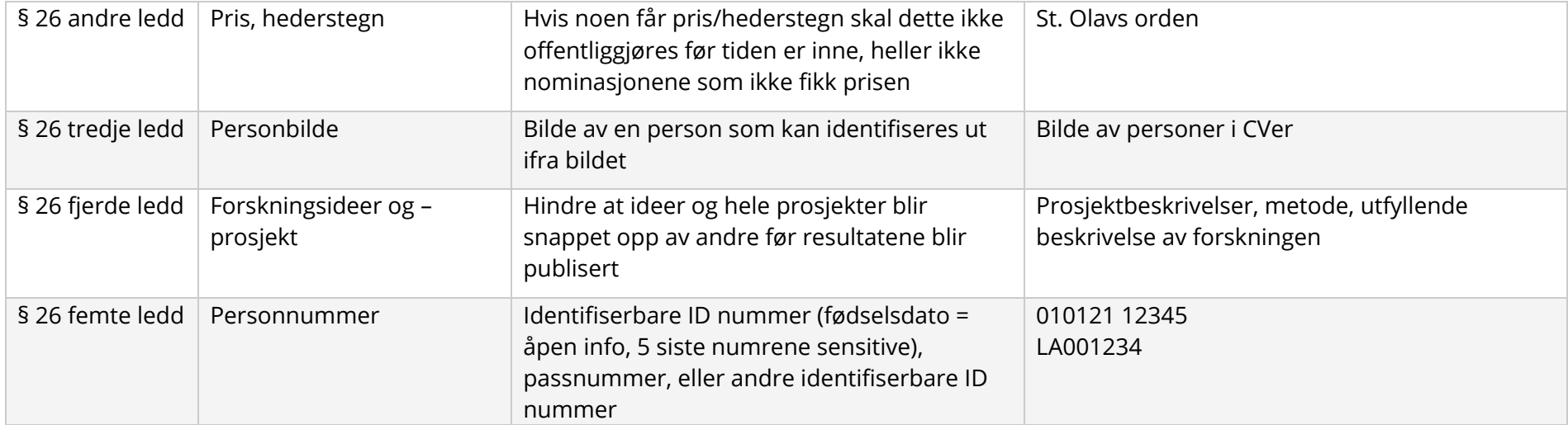

# Bruk av tilgangskoder

Under er det redegjort for hva slags tilgangskoder som kan brukes for hvilke typer områder, samt en liste over andre tilgangskoder som finnes.

## Ofte brukte tilgangskoder

<span id="page-10-1"></span><span id="page-10-0"></span>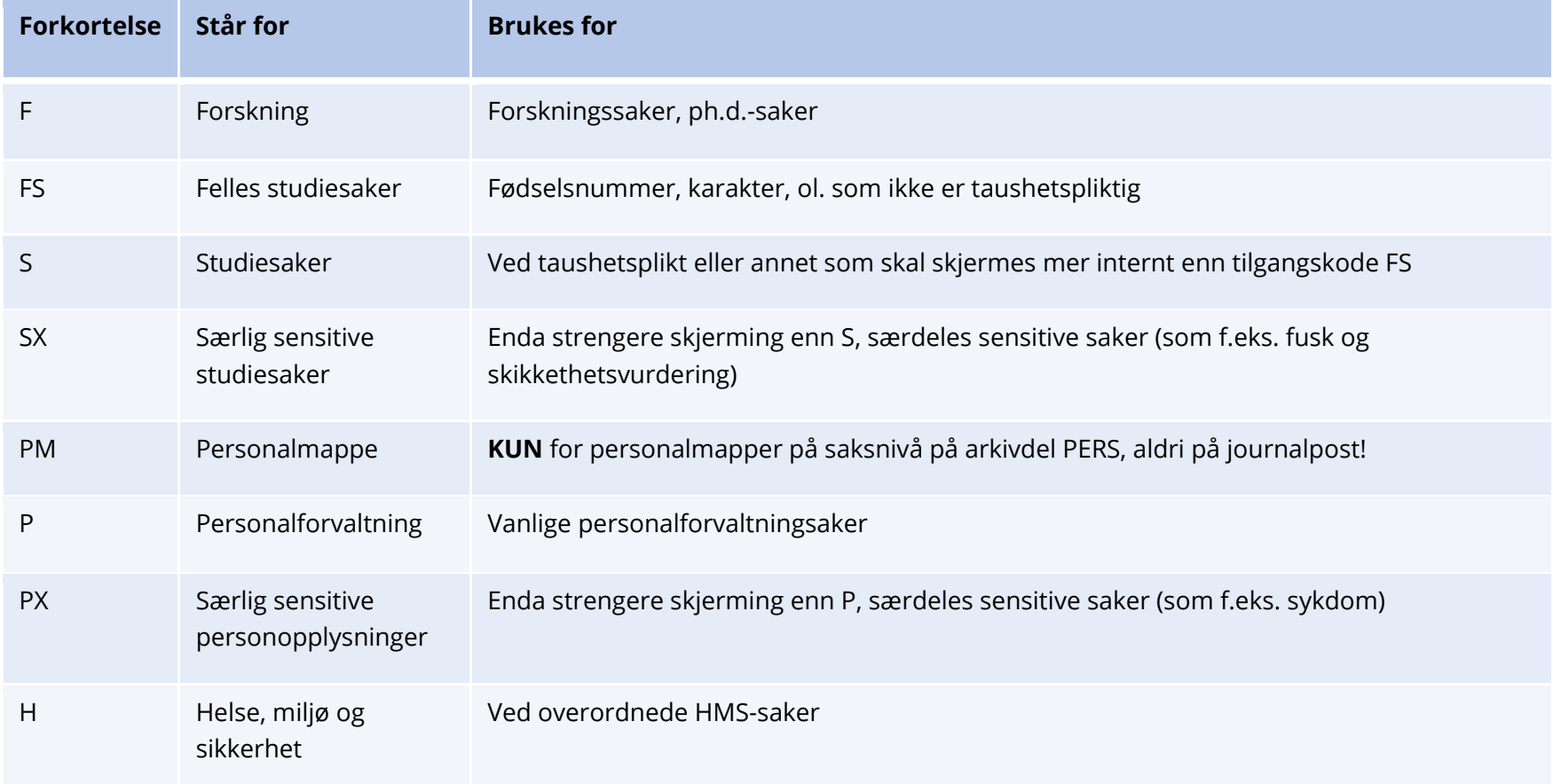

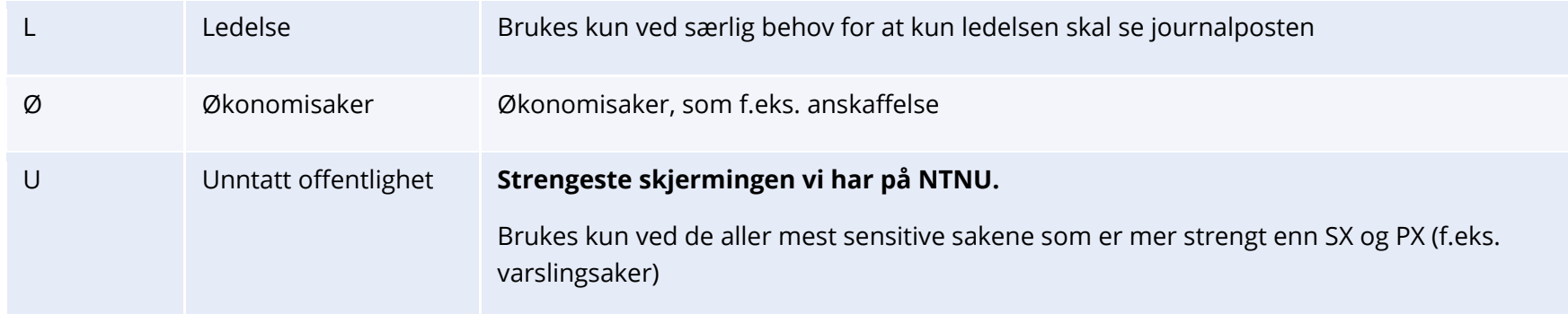

### Andre tilgangskoder

- DX FoU Særlig sensitive personopplysninger
- K Kompendier
- MU Møte- og utvalgsdokument
- PL Personalsaker Arkivleder
- PT Tilsetting DOKU
- SB Sikkerhet og beredskap
- SO Unntatt offentlighet STUDOMB
- <span id="page-11-0"></span>• XX – Midlertidig sperret
	- **Kun midlertidig skjerming**, aldri la XX bli stående som gjeldende skjerming ved ferdigstilling! Skal da erstattes med en annen hjemmel (ved skjermingsbehov) eller fjernes (hvis åpent)

# Prioriteringsliste

<span id="page-12-0"></span>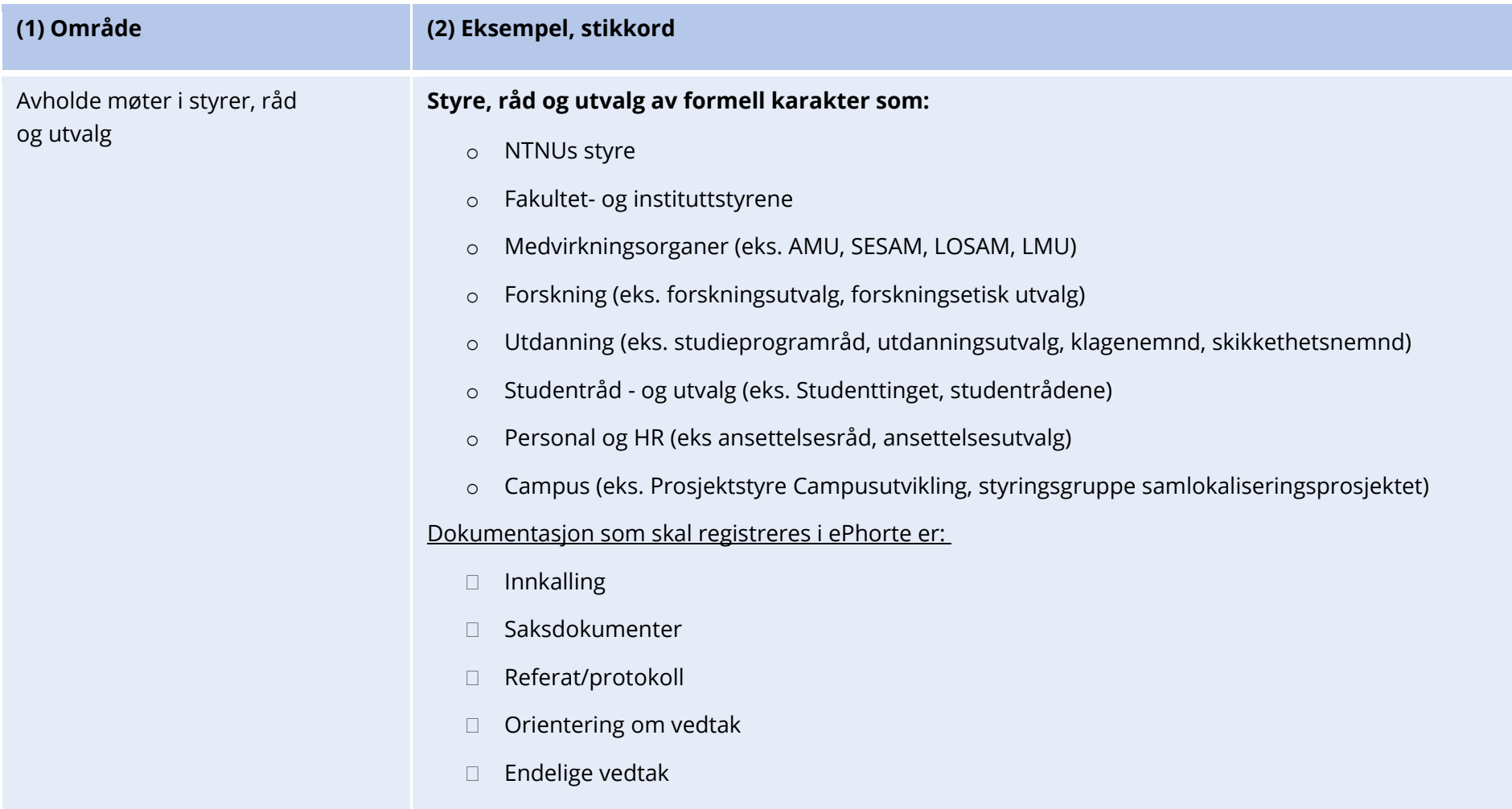

#### Styring og utvikling av virksomheten

#### **Styringsdokumenter:**

- Interne instrukser
- Retningslinjer
- Andre styrende dokumenter
	- herunder styringsdokumenter for covid-19

#### **Anbudsprosesser:**

- Invitasjon
- D Tilbud
- □ Signerte kontrakter
- Budsjett
- Tildelingsbrev
- Anbudsprotokoll

#### **Prosjekter:**

- Mandat/formål
- Handlingsplan
- Avtaler
- Referat med vedtak eller bestemmelser
- Budsjett
- Sluttrapport

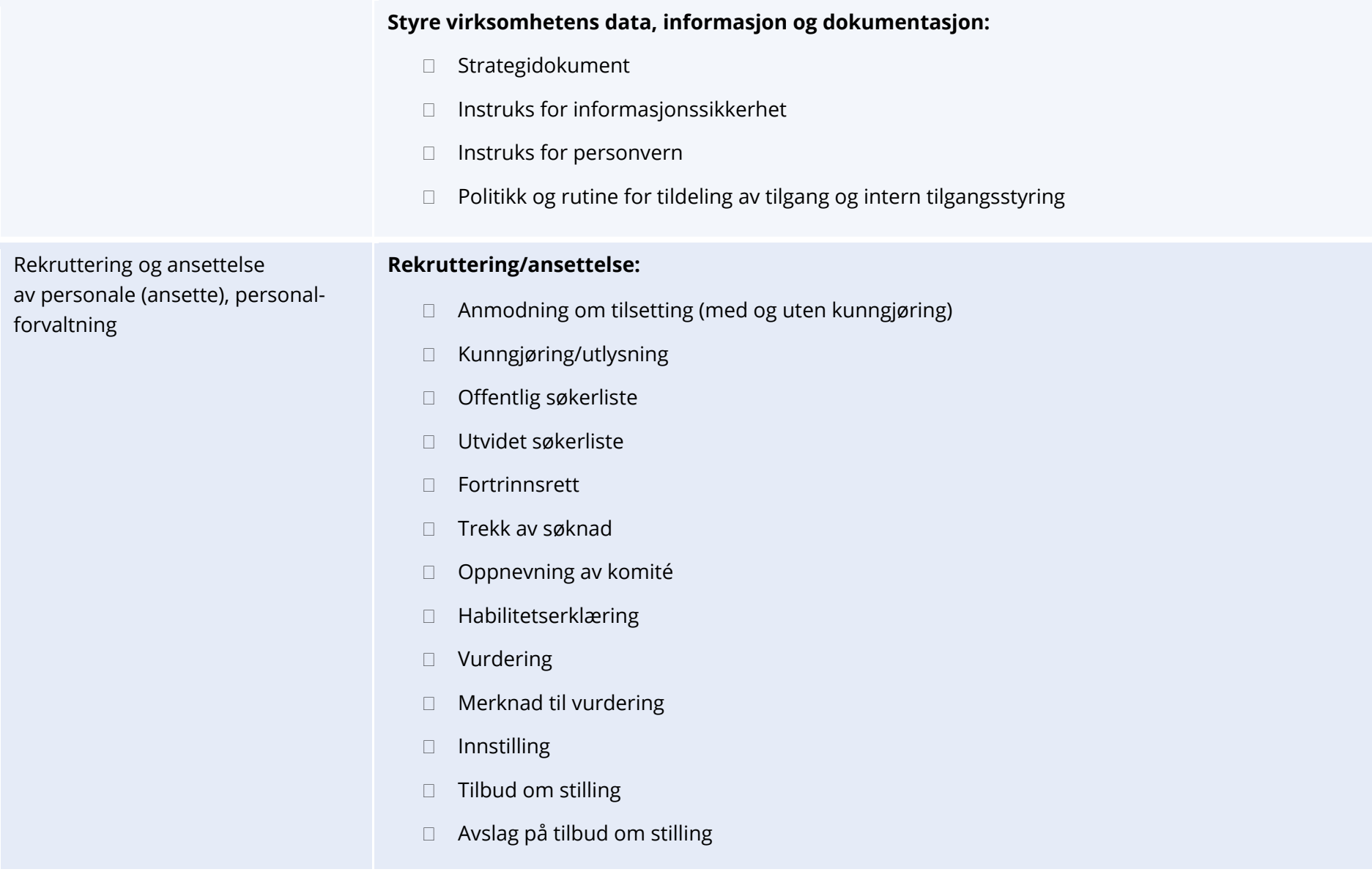

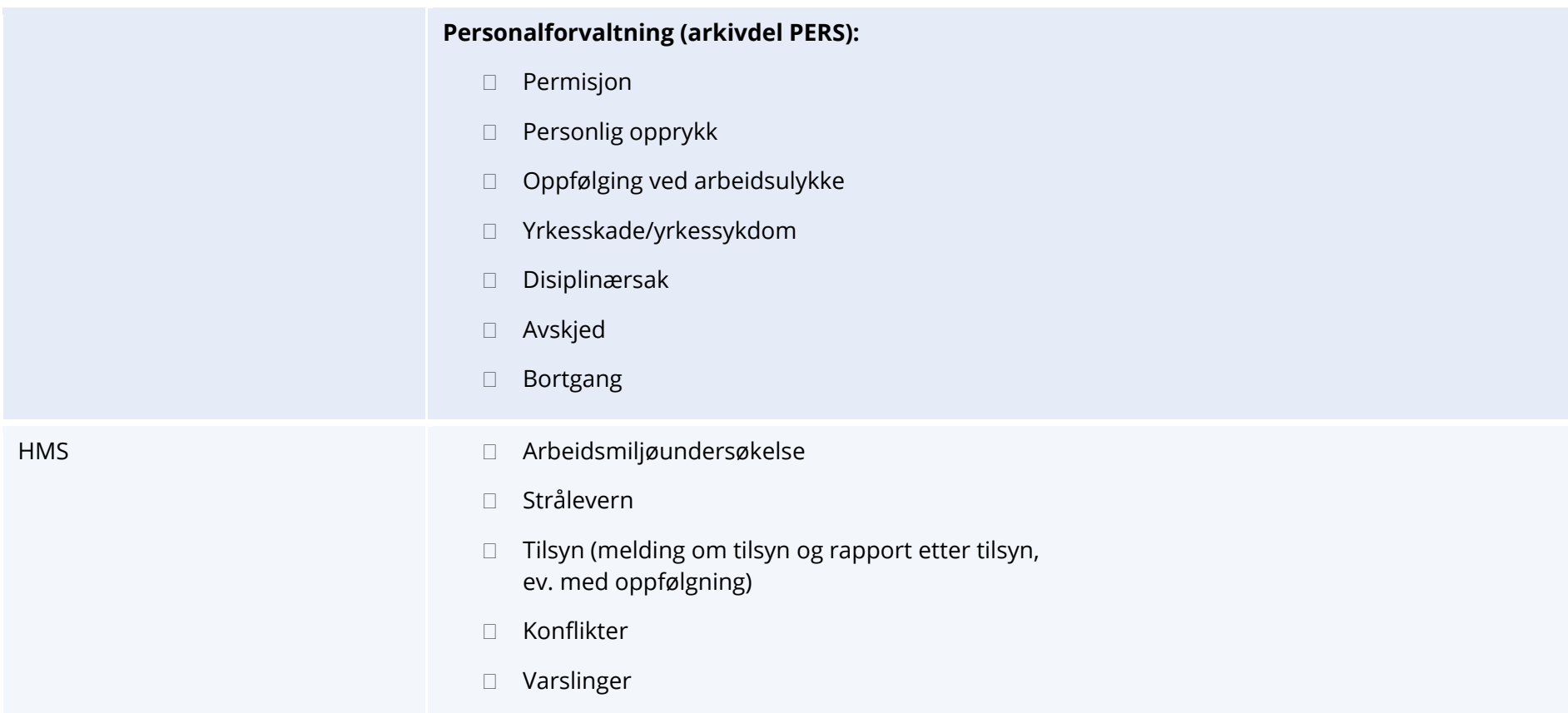

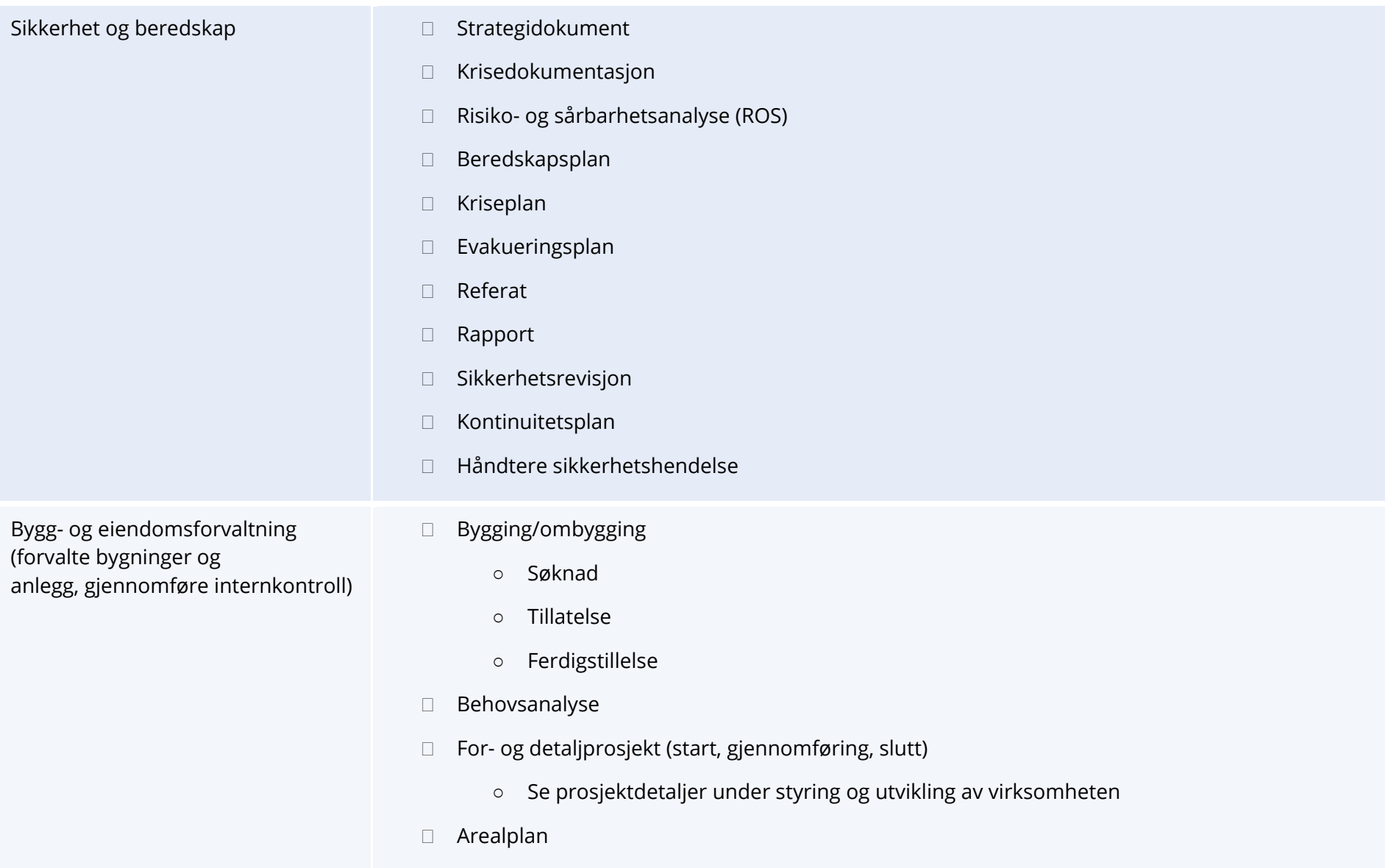

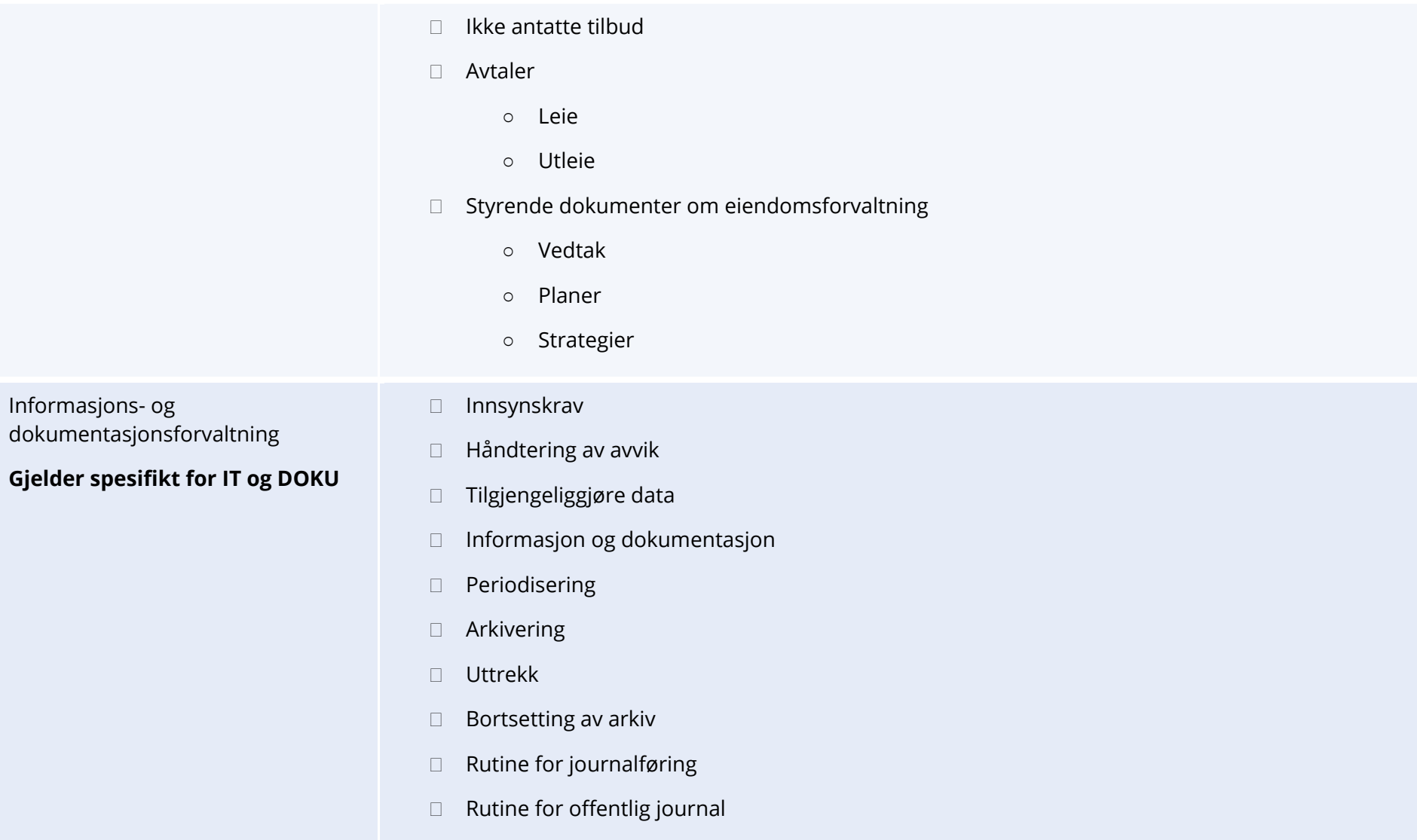

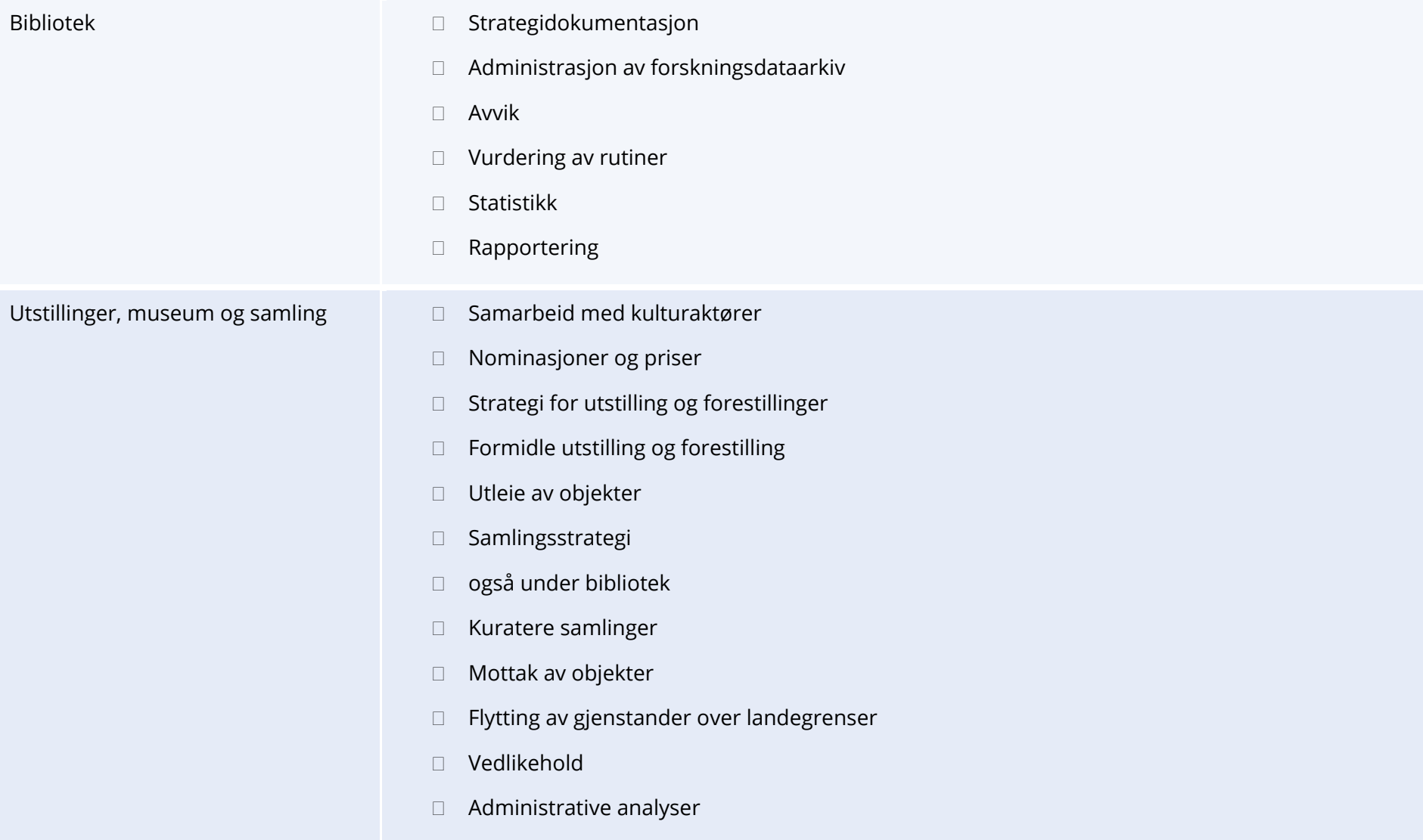

#### Forskningsstrategi og -kvalitet, forskningsprosjekt, forskningsstøtte, forskningsrettigheter og kommersialisering

#### **Forskningsprosjekt**

- □ Søknad om midler (bør inneholde prosjektbeskrivelse)
- $\Box$  Svar på søknad om midler (avslag)
- Tilsagnsbrev
- Kontrakter (Norges Forskningsråd, el.)
- DPIA
- Samarbeidsavtaler
- Budsjett
- □ Forlengelse av prosjekt
- Sluttrapport

#### **Overordnet styrende om forskning**

- Forskningsstrategi
- Avtaler om forsknings-/ prosjektsamarbeid
- □ For eksempel Mattilsynet
- Forskningsetiske vurderinger
- Avvik og brudd
- □ Rapportering av forskningsresultater
- $\Box$  Publisering av forskning

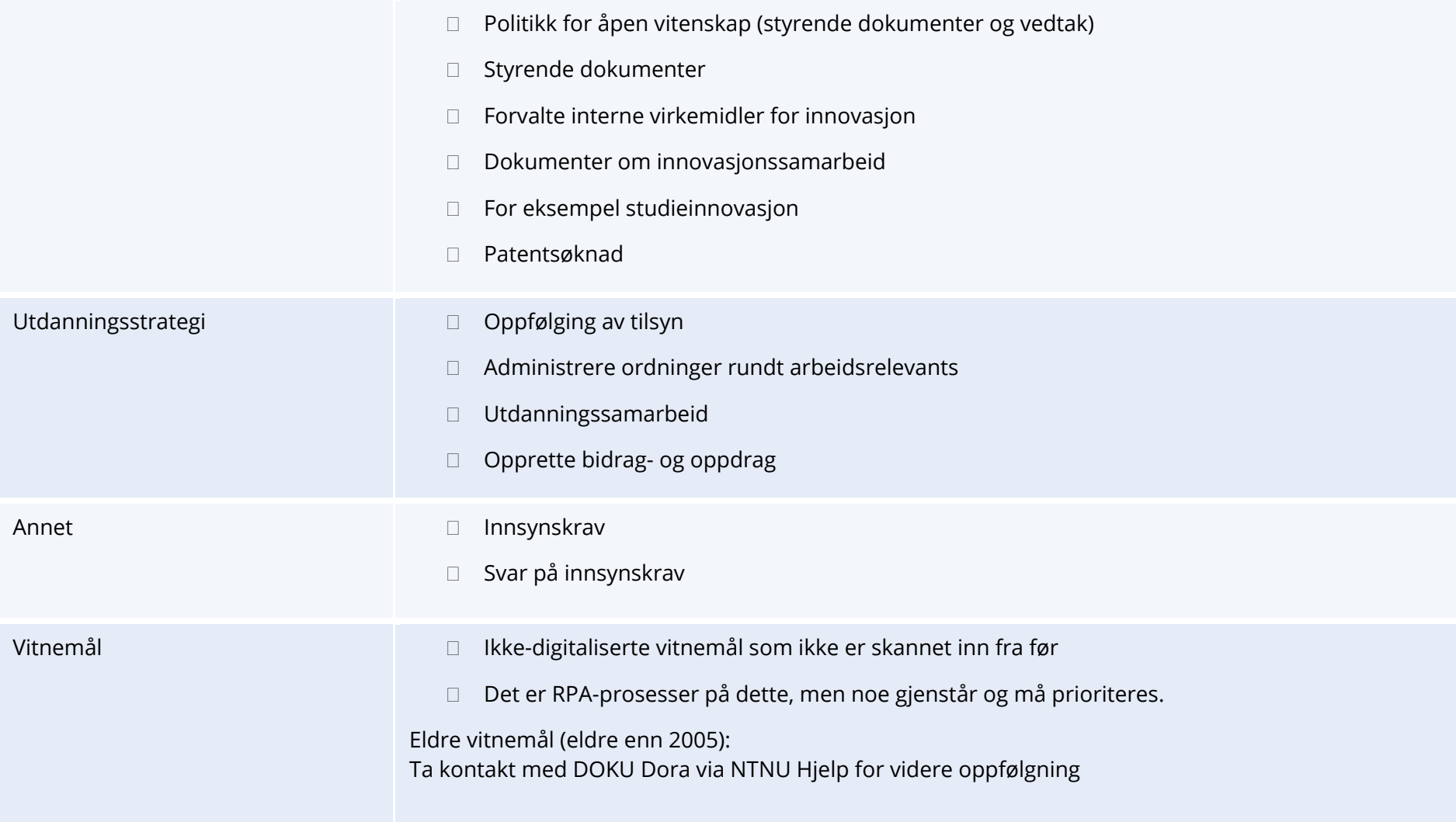

## <span id="page-21-0"></span>Lenker

Her finner du noen nyttige lenker i arbeidet ditt

- Arkivplan
	- <https://ntnu-doku.gitlab.io/arkivplan/>
- Arkivnøkkel
	- <https://www.ntnu.no/ephorte/dokumenter/Arkivnokkel-NTNU.pdf>
- Brukerveiledninger generelt
	- <https://innsida.ntnu.no/wiki/-/wiki/Norsk/Ephorte+brukerveiledning>
- Brukerveiledning rydding og dokumentfangst
	- [https://innsida.ntnu.no/wiki/-/wiki/Norsk/NTNU+Sak+-](https://innsida.ntnu.no/wiki/-/wiki/Norsk/NTNU+Sak+-+Rydding+og+dokumentfangst) [+Rydding+og+dokumentfangst](https://innsida.ntnu.no/wiki/-/wiki/Norsk/NTNU+Sak+-+Rydding+og+dokumentfangst)